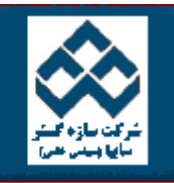

ſ

فهرست دروس آموزش نرم افزار آماري Minitab »»آناليز واريانس المكتاب ان امكانات دانلود: PDF PDF والمكانات دانلود:

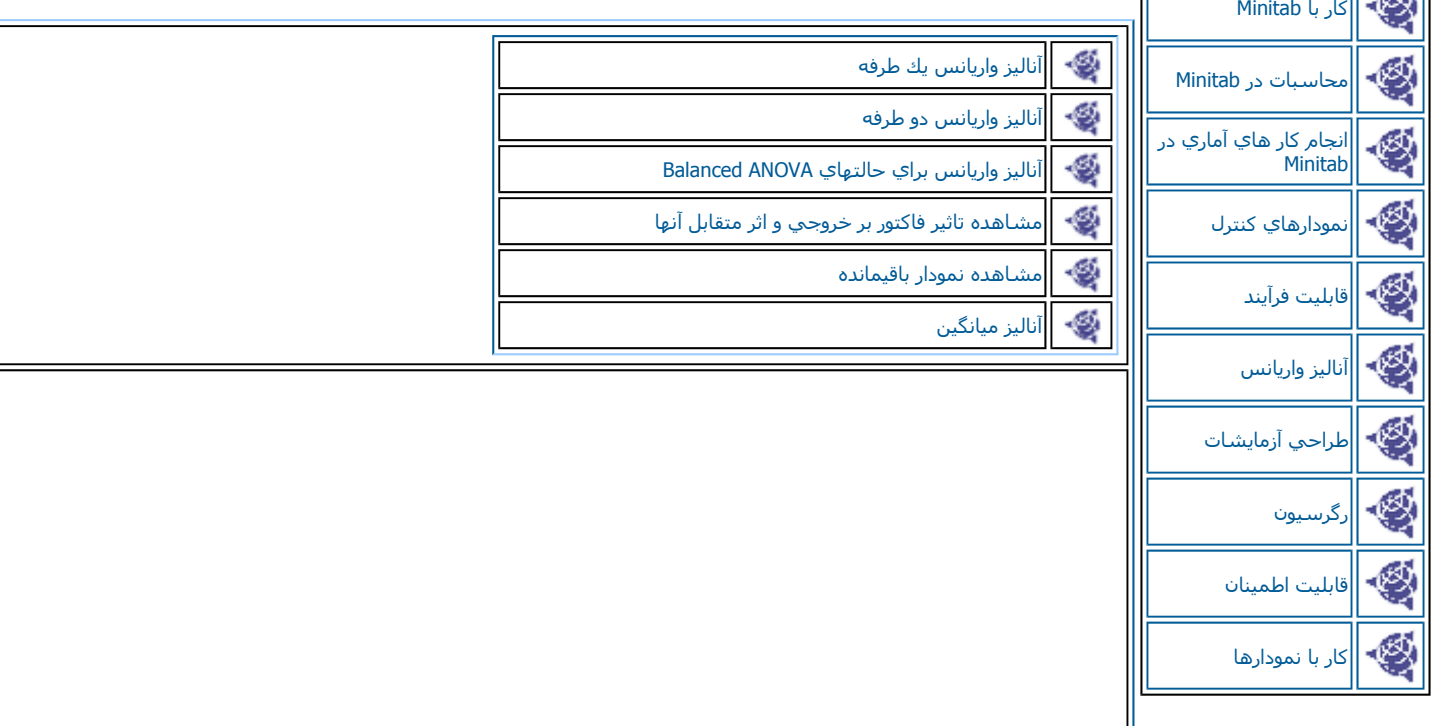

آناليز واريانس يك طرفه

انجام آناليز واريانس يك طرفه در Minitab به چند روش مي تواند انجام گيرد،كه دوروش آن خاص آناليز واريانس يك طرفه است ، كه در ادامه به بررسـي آنهــا خواهيم پرداخت براي اين کار مثال زير را در نظر بگيريد.

مي خواهيم ببينيم آيا در صدهاي مختلف استفاده از پنبه در قدرت الياف باهم متفاوت است يا خير . به همين دليل آزمايشي را با پنج درصد مختلف پنبــــــه طراحي مي كنيم كه در هر كدام پنج نمونه گرفته مي شود، مقدار مشاهده شده قدرت الياف بصورت زير مي باشد:

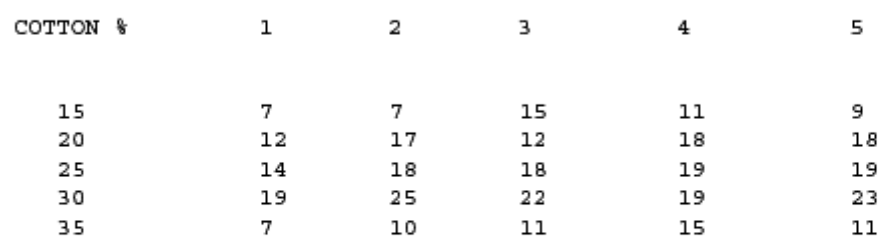

روش اول

داده ها رادر دوستون وارد نمائيد. درستون اول پنج بار ١٥% و پنج بار ٣٦٠%و.....را تايپ نمائيد.ودرستون بعدي مقدارهاي مشاهده شده براي هر كدام را وارد نمائيد. حال بصورت زير عمل كنيد:

#### Stat-----------ÆANOVA-------------ÆOnewa

حال در قسمت Response (شكل ٦-١ ) ستون Response (ستوني كه نتايج را در آن تايپ نموده ايد ) وارد نمائيد. ودر ستون Factorستون % Cotton ( ستوني که درصدهاي پنبه را در آن تايپ نموده ايد ) را وارد کنيد.

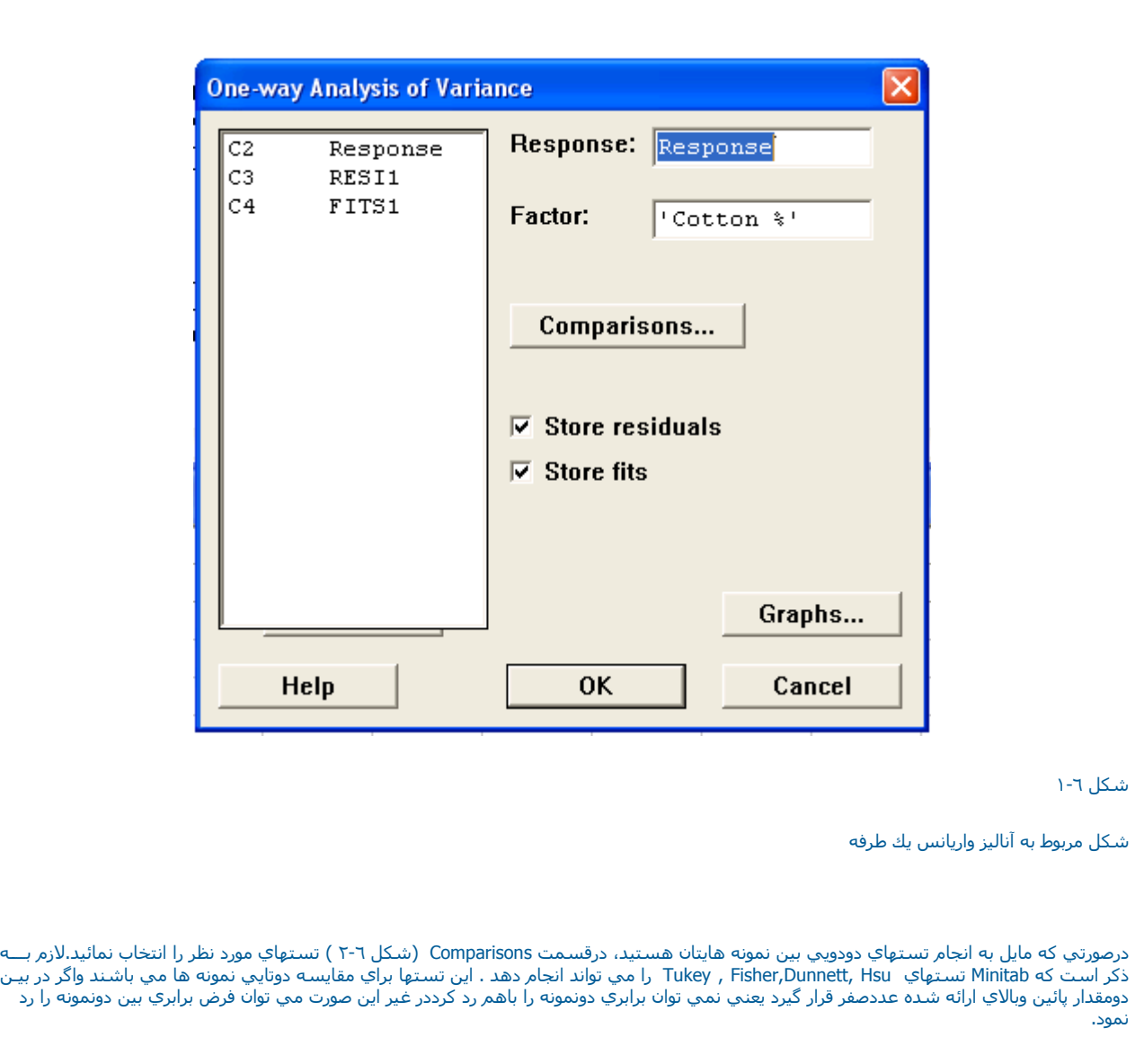

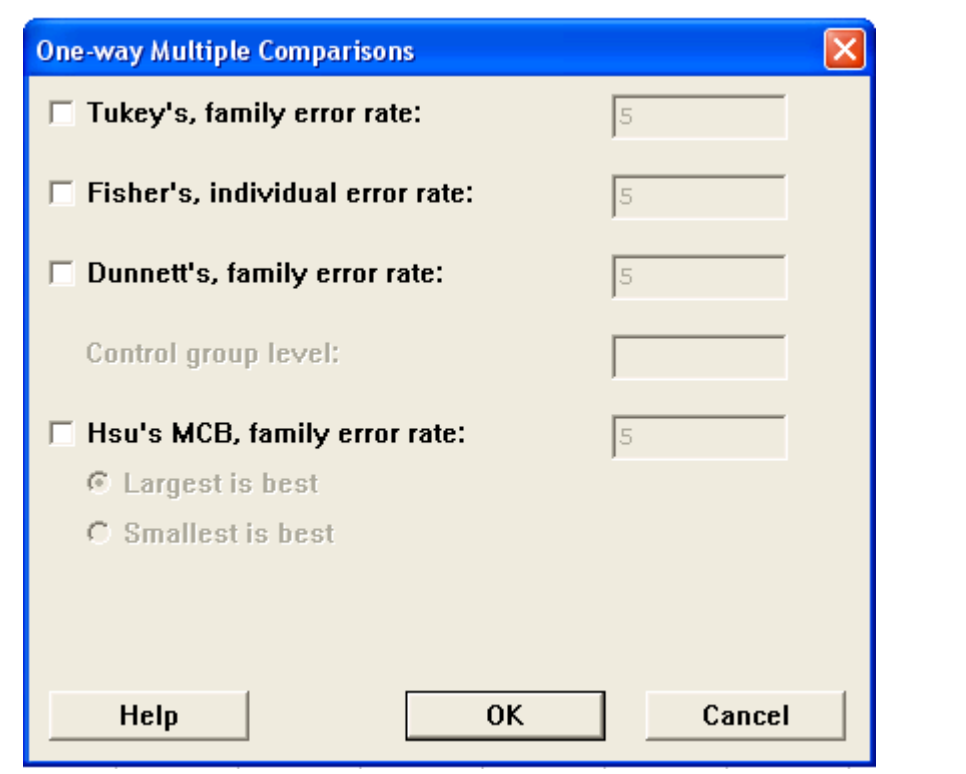

شكل <sup>٢</sup>-٦

شكل مربوط به تستهاي دوتائي

درصورتي كه مايل به ذخيره مقدار باقيمانده ها ومقدار برآوردشده مدل هستيد به ترتيب Store Fits ,Store Residuals را چك نمائيد. همچنين اگرمايل بــه آشيدن گرافهايي هستيد (شكل <sup>٣</sup>-٦ ) مي توانيد در قسمت Graph اين آار را انجام دهيد.

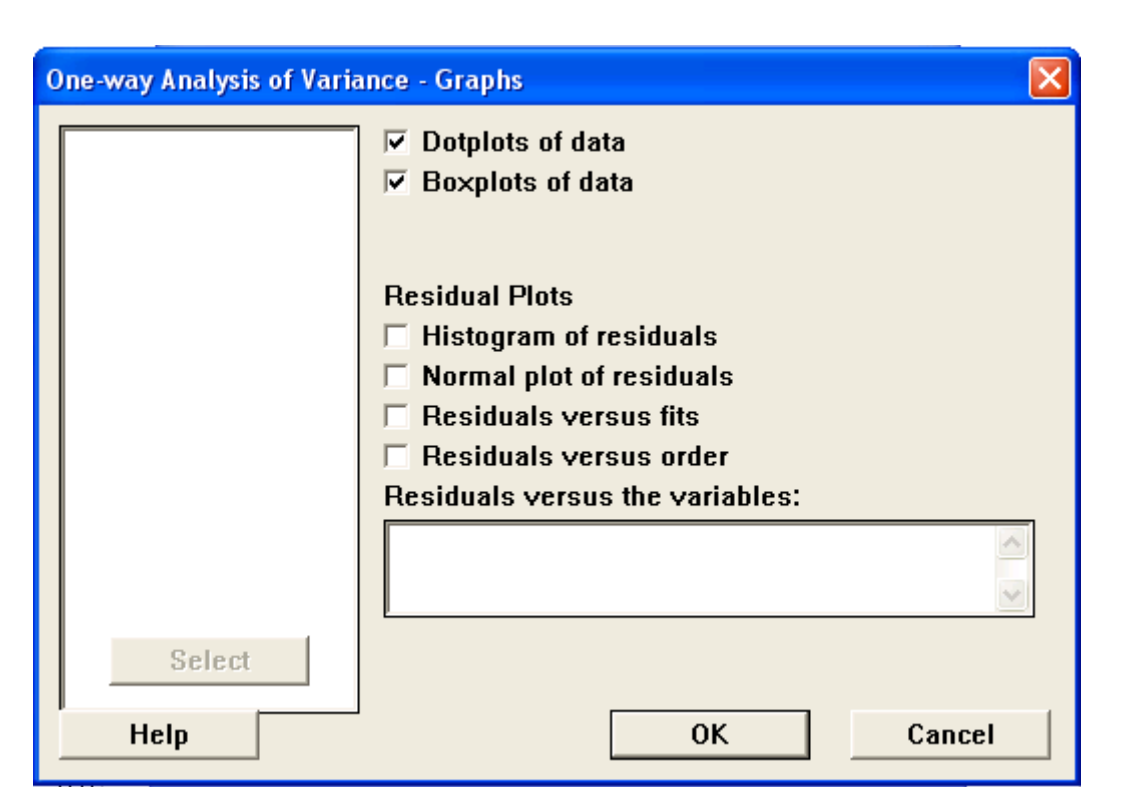

### شكل <sup>٣</sup>-٦

شكل مربوط به قسمت Graphs

سپس برروي دكمه Ok كليك نمائيد . خروجي نرم افزار بصورت شكل ٦-٤ و ٦-٥ خواهد بود.

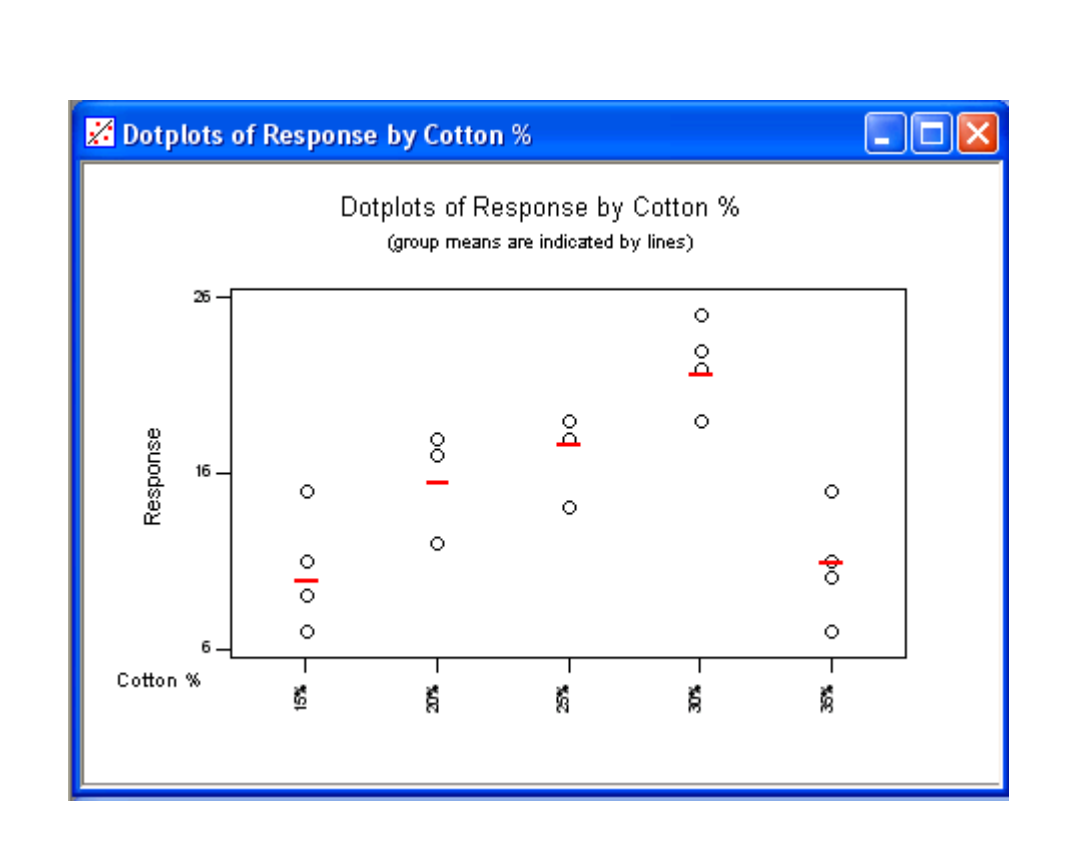

شكل <sup>٤</sup>-<sup>٦</sup> گراف خروجي نرم افزار

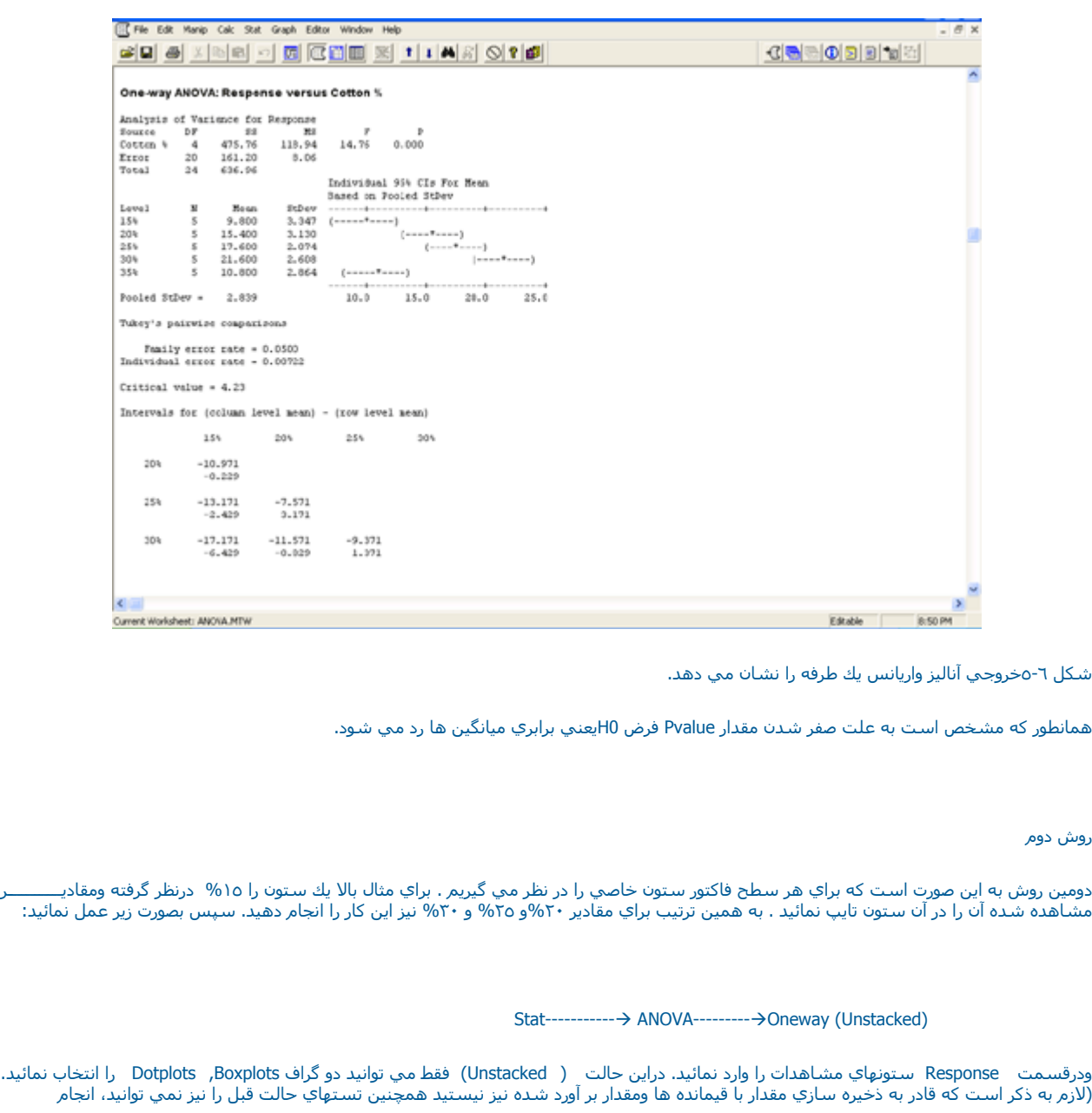

دهيد. ) سپس برروي دكمه Okگليك نمائيد.

#### One-way ANOVA: Response versus Cotton % Analysis of Variance for Response Source SS **NS**  $\mathbb{P}$ DF  $\mathbf F$ Cotton %  $\overline{4}$ 475.76 118.94 14.76  $0.000$ 161.20 8.06 Error 20 Total 24 636.96 Individual 95% CIs For Mean Based on Pooled StDev Level  $\mathbf{N}$ Mean StDev ------+---------+---------+---------+  $15%$ 5 9,800  $3,347$   $(----+---)$  $20$ <sup>t</sup> 5 15.400 3.130  $(---- + ----)$  $25*$ 5 17.600 2.074  $(----+---)$  $30*$ 5 21.600 2,608  $(---- +---)$  $35*$ 5 10,800 2.864  $(- - - - - - - - - - -)$  $---++-$ ----+---------+----------+ Pooled StDev = 2.839  $10.0$  $25.0$ 15.0  $20.0$ Tukey's pairwise comparisons شكل ٦-٦ خروجي نرم افزار براي حالت Unstacked ابتداي صفحه آناليز واريانس دوطرفه براي انجام آناليز واريانس دوطرفه مثال زير را مورد بررسي قرار مي دهيم. دوتوليد كننده سه نوع ابزار اتصال توليد مي كنند كه اين ابزارها دريك ماشين الكتريكي استفاده مي شوند. يك مطالعه تصادفي به منظور ارزيابي استقامـت ابزارهاي اتصال بصورت زير طراحي شده است . حال بررسي کنيد که آيا استقامت ابزارهاي ساخت توليد کننده ١با توليد کننده ٢ برابر است يا نه ؟

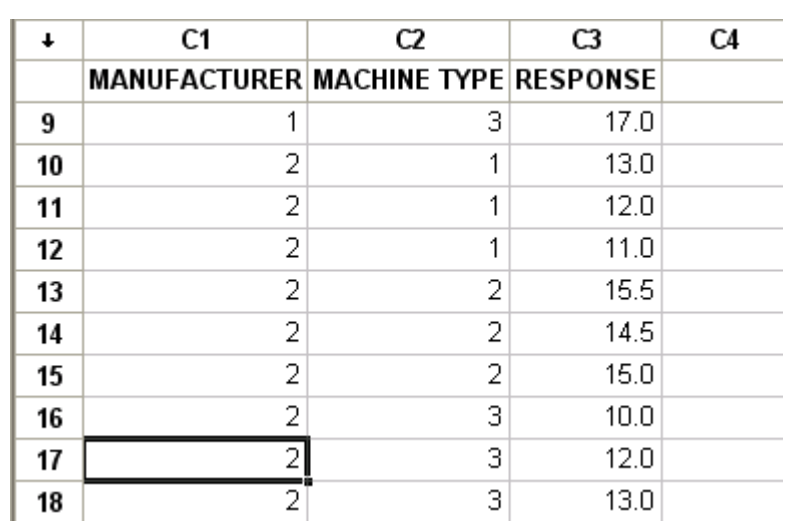

شكل <sup>٧</sup>-٦

داده هاي ورودي براي مثال آناليز واريانس دوطرفه

داده ها را بصورت شكل <sup>٧</sup>-٦ وارد نمائيد ، سپس بصورت زير عمل نمائيد :

Stat ---------ÆANOVA------------ÆTwoway

درقسمت Response ) شكل <sup>٨</sup>-٦ )متغير Response را وارد نمائيد در Factor Row متغير Manufacturer را وارد نموده ودرقسمت Factor Column ستون Machine Type را وارد نمائيد. براي اينكه ميانگين را در سطح فاكتورهاي ۱و۲ ببينيد. Display Means را براي هر دو فاكتور علامت بزنيد. همچنين براي ذخيره شدن باقيمانده ها وهمچنين مقدار بر آورد شده به ترتيب Store Fits , Store Residuals را علامت بزنيد . درصورتي كه مي خواهيد اثر متقابل بيـن فاکتور ها در نظر گرفته نشود. Fit additive را علامت بزنيد.

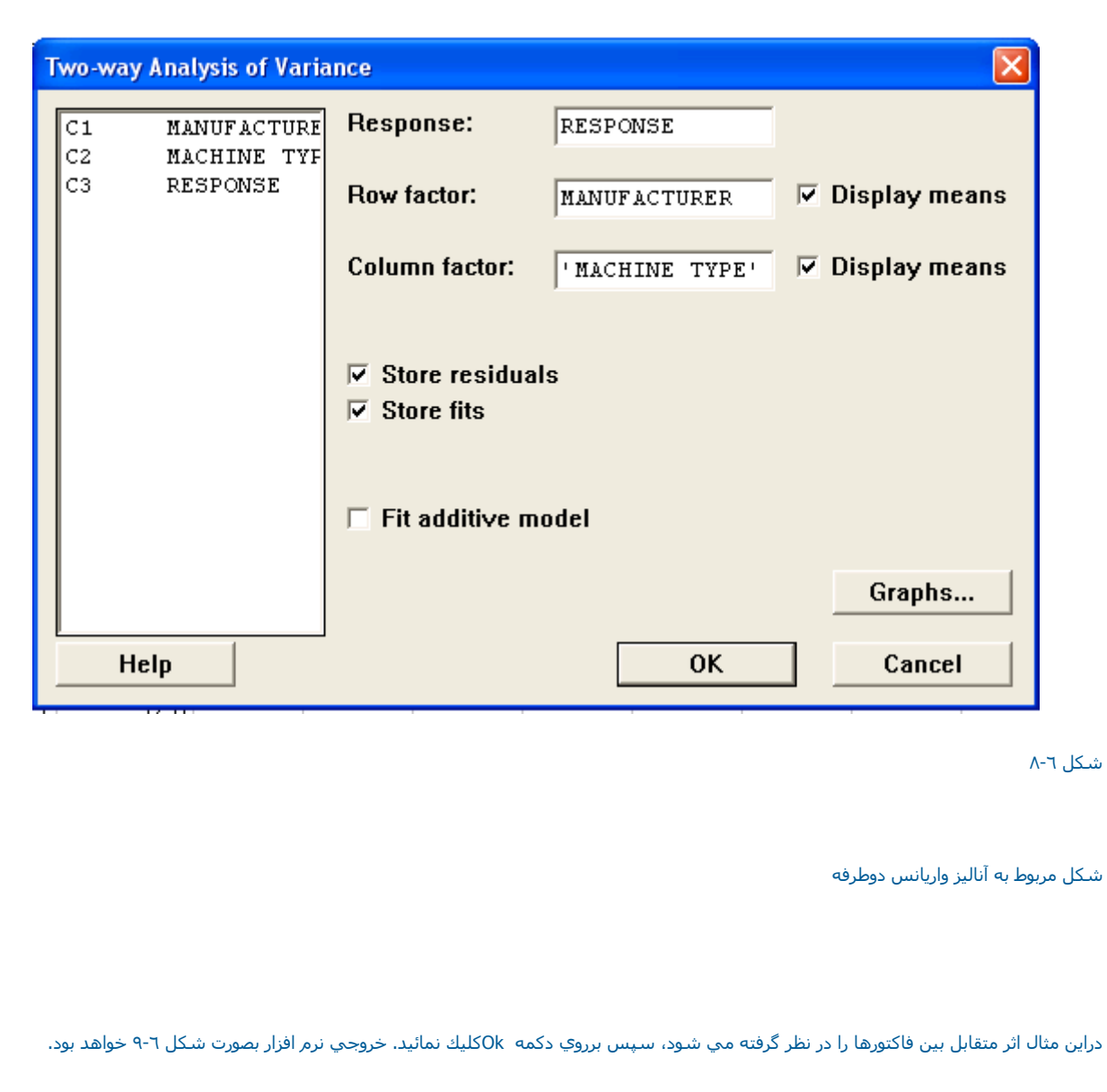

# Two-way ANOVA: RESPONSE versus MANUFACTURER, MACHINE TYPE

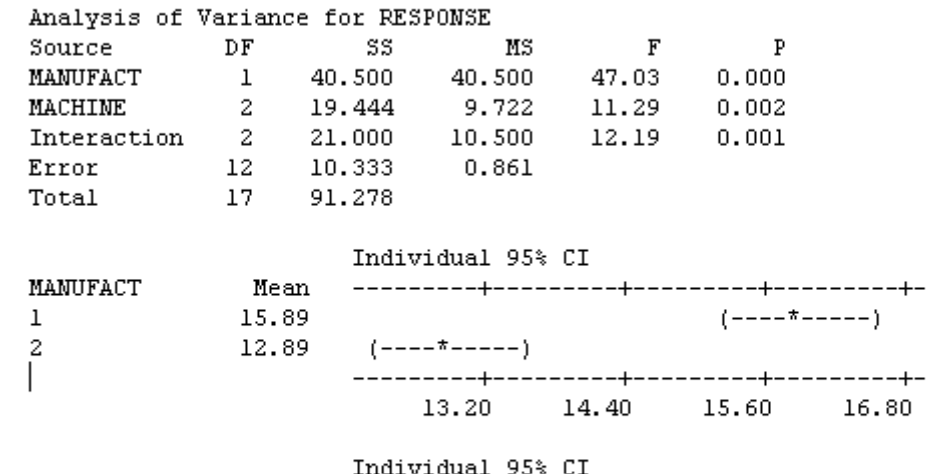

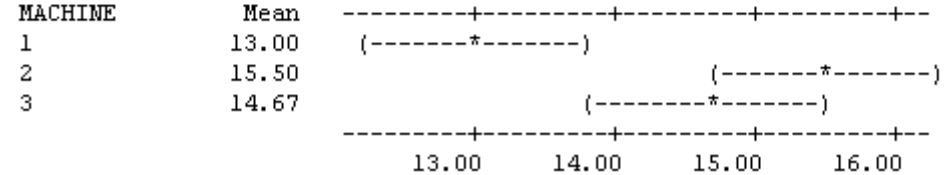

شكل <sup>٩</sup>-٦

خروجي نرم افزار براي آناليز واريانس دوطرفه

لازم به ذكر است درقسمت Graph (بخش Twoway) مي توان گراف هاي زير را انتخاب نمود:

Residual Of Histogram : هيستوگرام باقيمانده ها

Residual Of Plot Normal : نمودار نرمال براي بررسي باقيمانده ها

Versus Residual : نمودار باقيمانده ها در مقابل مقادير مشاهده شده ( درصورت تصادفي بودن نبايد روند خاصي داشته باشد.)

fits Versus Residual : نمودار باقيماده ها در مقابل مقادير پيش بيني شده آه در صورت تصادفي بودن نبايد روند خاصي داشته باشد.

ابتداي صفحه

آناليز واريانس براي حالتهاي با فاآتورهاي ١و٢ يا بيشتر—ANOVA Balanced

لازم به ذكر است با ابزاري كه دراينجا مورد بررسـي قرار مي دهيم ، مي توانيم آناليز واريانس رابا يك ، دويا چند فاكتور انجام دهيم . براي درك بهتر ايــــــــن قسمت مثال انتخاب شده را مورد بررسي قرار مي دهيم.

مثال :

روش جديدي براي بارگذاري توپهاي نيروي دريايي اختراع شده است . براي بررسي اين روش جديد ومقايسه آن با روش قبلي ، يك محقق نيروي دريايـــــي مامور بررسي مي شود اين محقق دوروش را در نظر مي گيرد . همچنين افراد حاضر در آزمايش را در سيستم ،به سه حالت ضعيف ، متوسط وقوي تقسيم بندي مي كند وسه گروه به اين صورت كه هر كدام شامل سه تيم مي باشند را تشكيل مي دهد براي اينكه كدام تيم بايد چه روشي را انجام دهد درهـــر روز براي آن تيم سكه اي پرتاب مي شود كه روش آزمايش را براي آن تيم مشخص مي كند ، به طور ي كه درطول چهارروز هر تيم از هر آزمايش دوبار انجام مي دهد.

واحد آزمايش بر اساس تعداد بارگذاري در دقيقه آه مي توانست شليك شود ، مشخص مي شود . مشاهدات در جدول زير آمده است.

الزم به ذكر است افراد شركت كننده در تيمها از بين تعداد زيادي از پرسنل نيروي دريايي و بصورت تصادفي انتخاب شده اند . حال بايد بررسي شود كه آيـــا فرقي بين روشهاي مختلف بارگذاري وهمچنين تيم هاي مختلف وجود دارد يا خير ؟

مدل رياضي مسئله فوق بصور <sup>ت</sup> زير خواهد بود :

 $Y = M + M + G + MG + T(J) + MT(i) +$ 

فايل Balance Anova.mtw را باز نموده ويا اطلاعات جدول مسئله را بصورت شكل ١٠-١٠ وارد نمائيد.

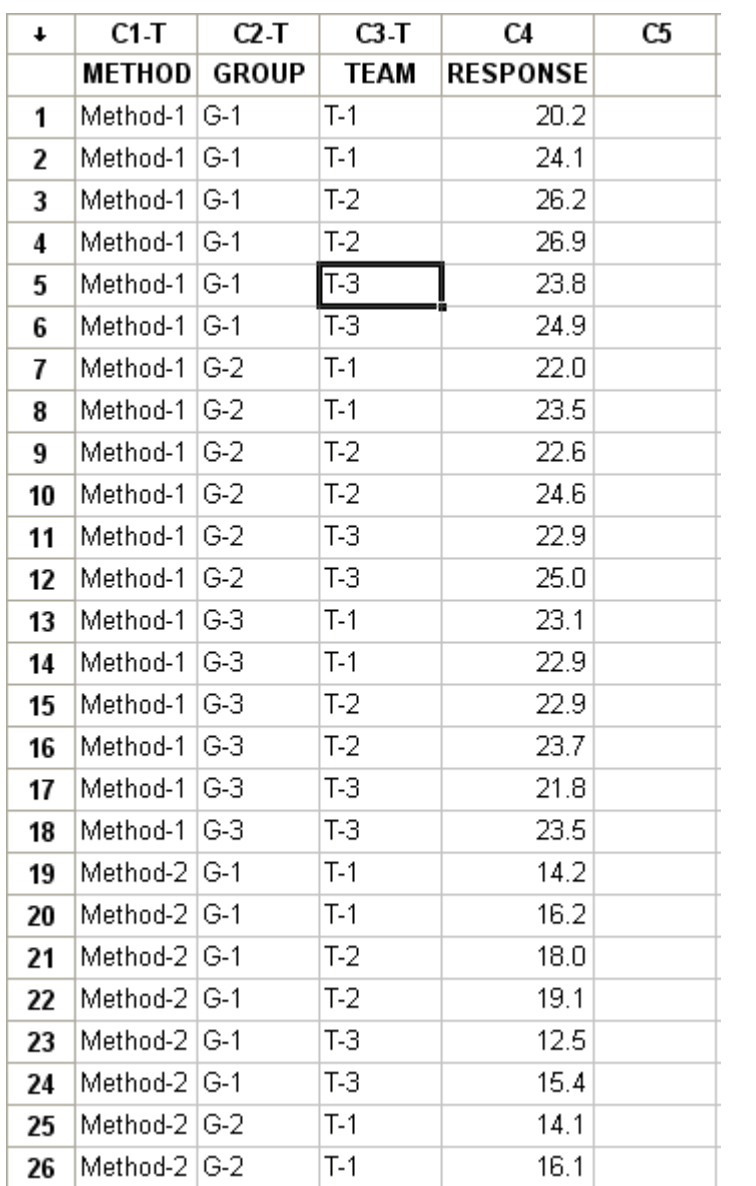

ورود اطلاعات براي مسئله آناليز واريانس با چند فاآتور

حال براي حل اين مسئله بصورت زير عمل كنيد :

Stat ----------→ ANOVA----------→Balanced ANOVA

پس از ورود به قسمت Anova Balanced درقسمت Response ، ستون Responseرا وارد نمائيد . درقسمت Model ، مدل گفته شده در بالا را بصورت زيـر وارد نمائيد :

Methos Group Method \* Group

Tearm (Group ) Method \* Team (Group )

چون دراين مسئله فاكتور Team را بصورت يك فاكتور تصادفي در نظر گرفتيم ، درقسمت ( Random Factors (Optional (شكل ١١-١) عبارت ، Team ( Group) را تايپ نمائيد . برروي دكمه Optionsآليك نموده و شـكل ١٢-١ قسـمت Use The Restricted From Of

The Mixed Model را علامت بزنيد تا مدل فوق بصورت Restricted Model درنظر گرفته شود . اگر اين قسمت را علامت نزنيد Minitab بصورت پيش فرض<br>Unrestrictsd Model را در نظر مي گيرد ، سپس براي اينكه EMS ، فاكتور ها را ببينيد ، قسمت

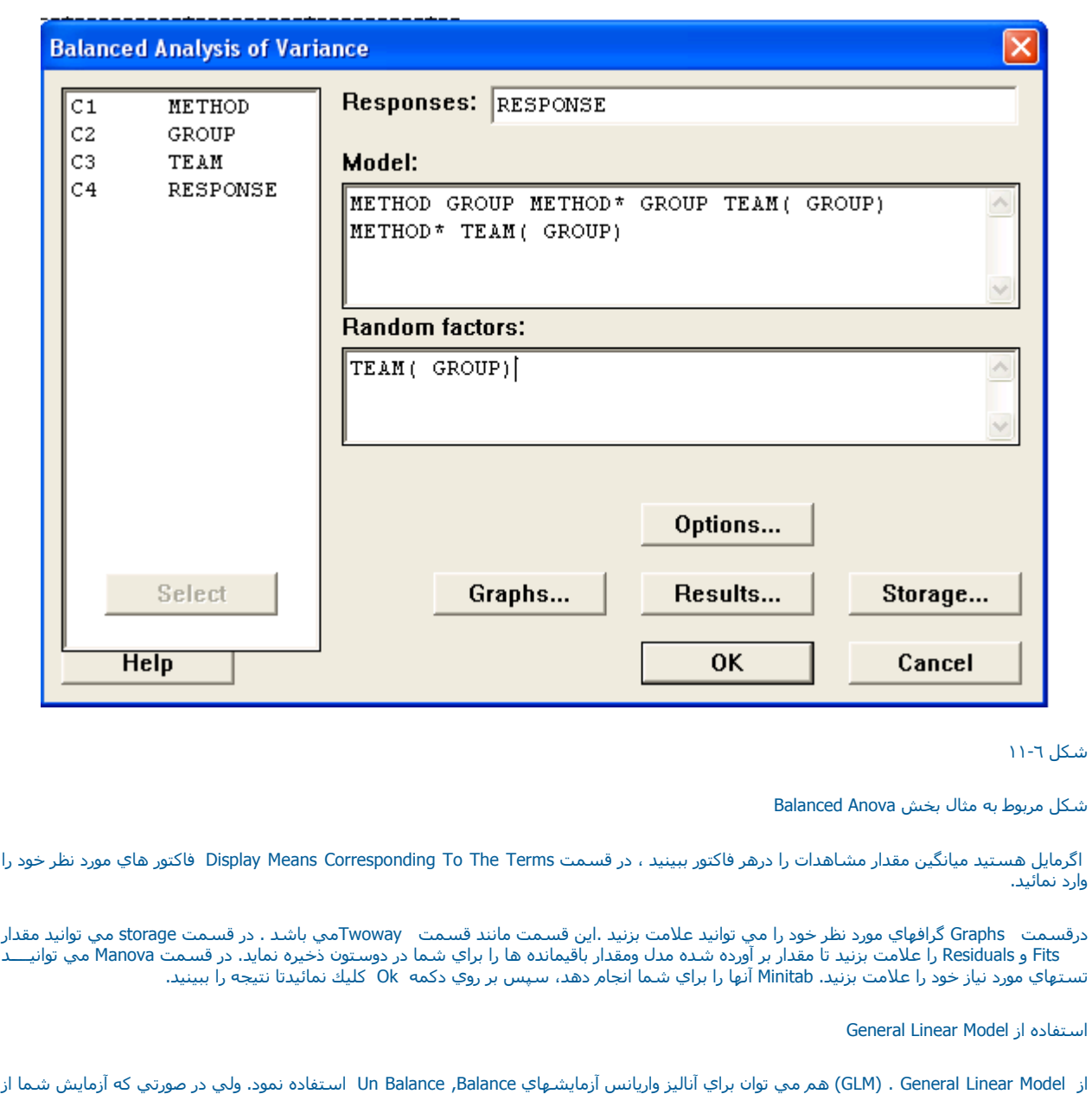

نوع Balanceاست پيشنهاد مي شود كه از همان Balanced Anova استفاده نمائيد. براي آشنايي با اين قسمت از نرم افزار ، مثال ابزارهاي اتصال را بــا<br>GLM حل مي نمائيم . ابتدا فايل فوق را باز نموده وبصورت زير عمل نمائيد:

Stat-----------Æ ANOVA----------Æ General Linear Model

پس از آنكه وارد قسمت GLM شديد . درقسمت Responses ستون Response را وارد نمائيد. ودر قسمت Model مدل زير را وارد نمائيد.

MANUFACTURER MACHINE TYPE

MANUFACTURER\*MACHINE TYPE

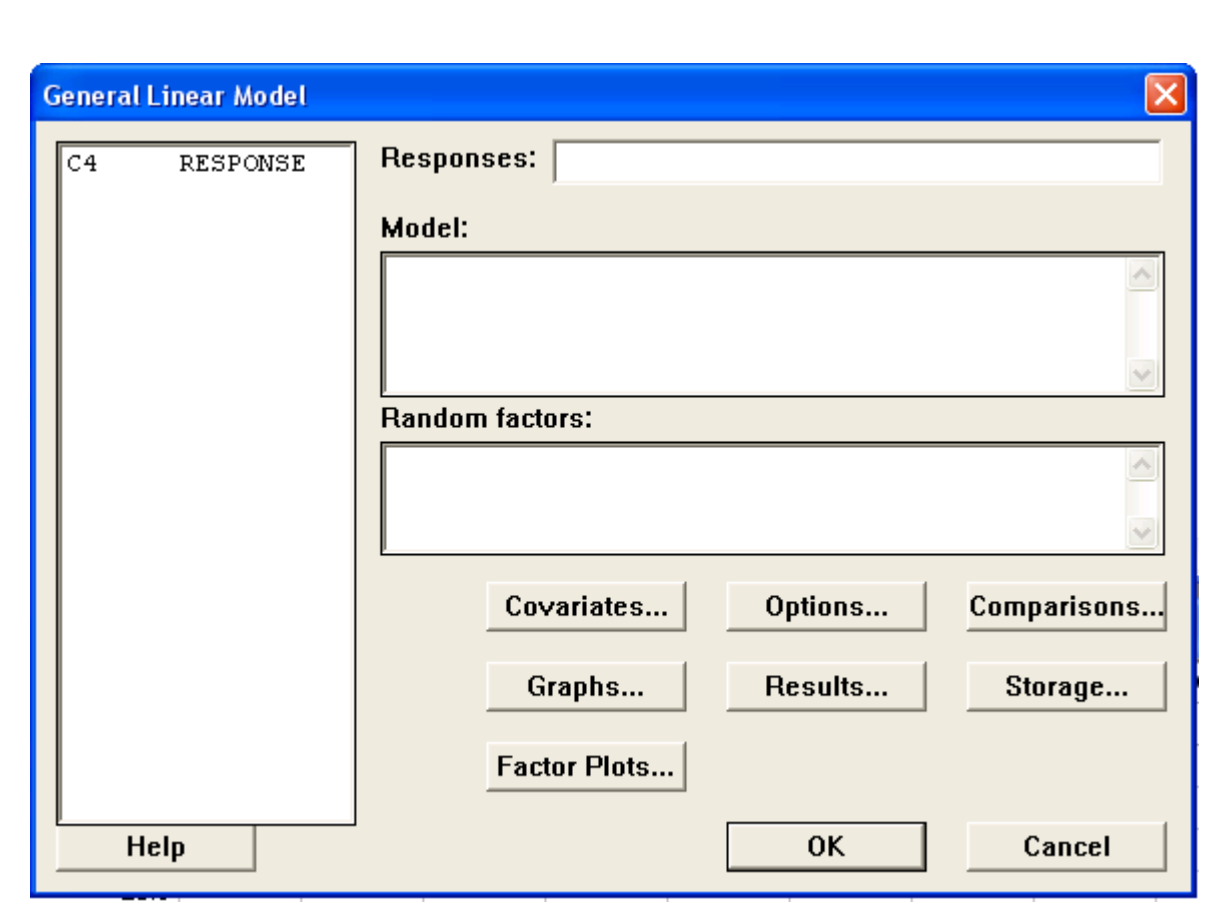

## شكل ١٤-٦ شكل مربوط به GLM

براي ديدن خروجي بر روي دكمه ok کليك نمائيد خروجي نرم افزار بصورت شكل ٦-١٥ خواهد بود.

# General Linear Model: RESPONSE versus MANUFACTURER, MACHINE TYPE

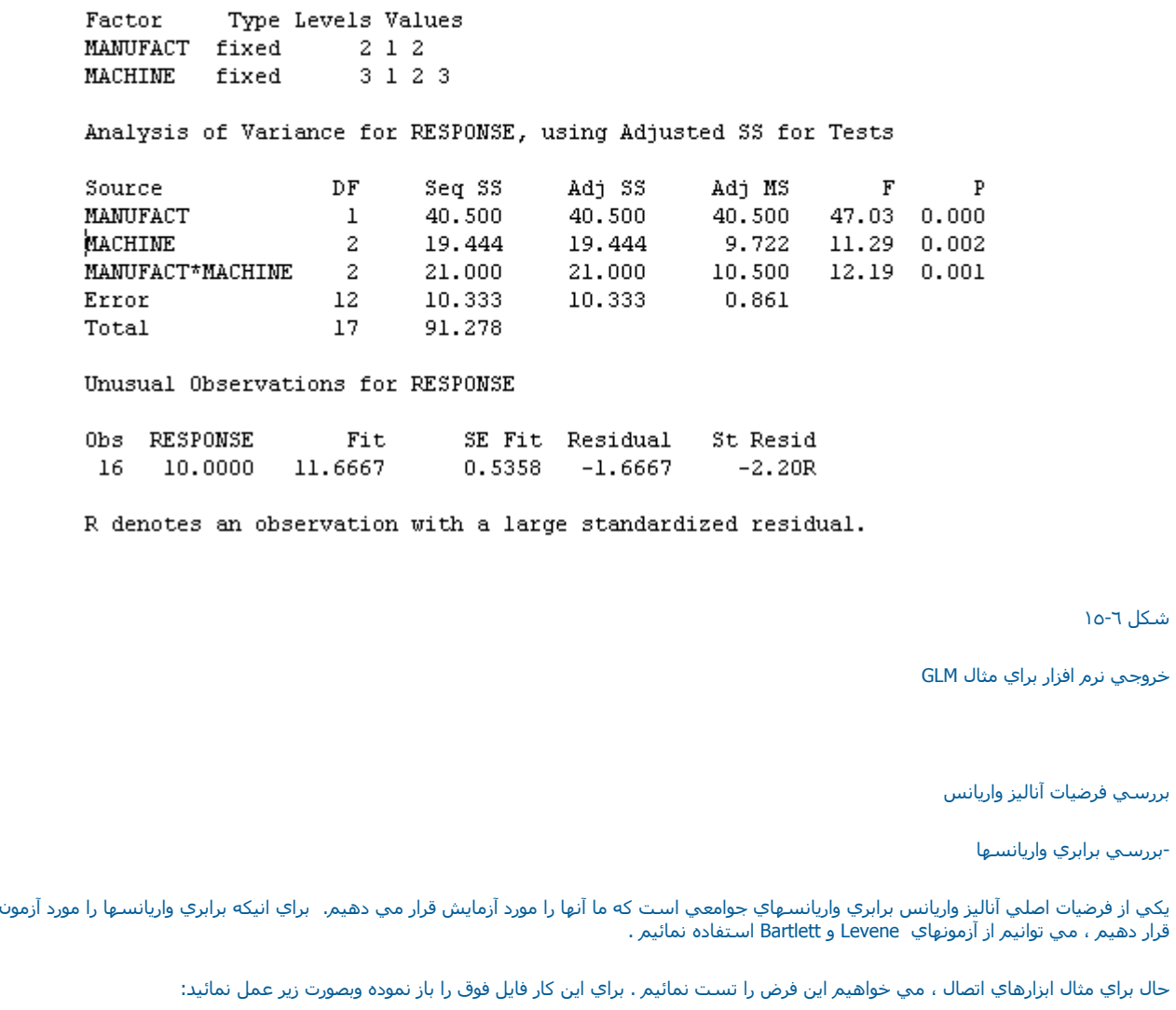

شكل ١٥-٦

Stat -----------ÆANOVA-----------ÆHomogeneity of varianc

درقسمت Response( شکل ٦-١٦ ) متغير Besponseرا وارد نمائيد. ودر قسمت Factorsفاکتورهاي اين مسئله يعني , MACHINE TYPE<br> MANUFACTURER را وارد نمائيد. سپس در قسمت Storage هر چهار گزينه را علا نمايند.

ذخيره سازي مقدار انحراف معيارDeviations Standard

ذخيره سازي مقدار واريانس Variances

ذخيره سازي حدبالاي فاصله اطمينان انحراف معيار

Upper Confidence Limits For Siamas

ذخيره سازي حد پائين فاصله اطمينان انحراف معيار

Lower Confidence Limits For Sigmas

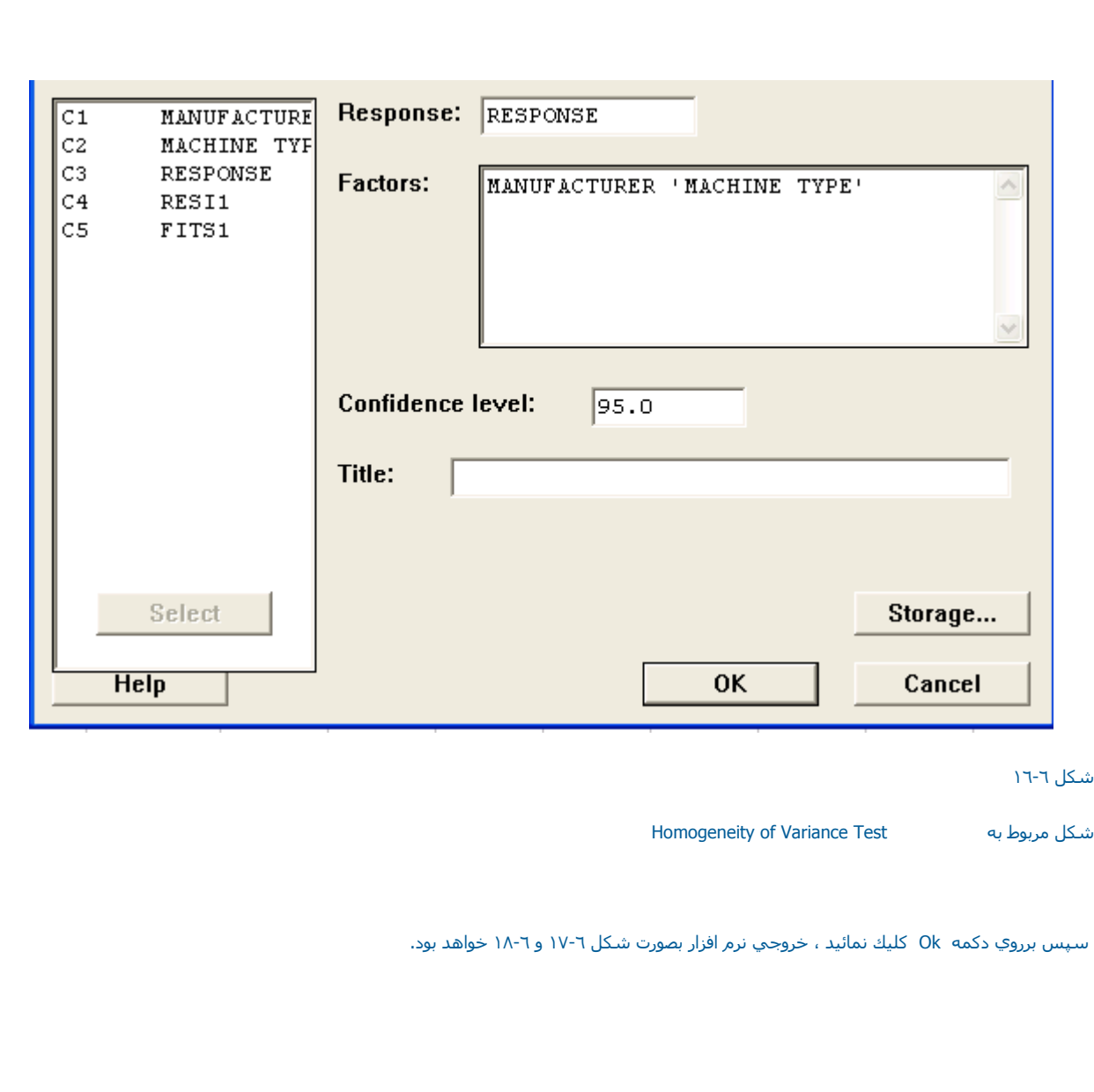

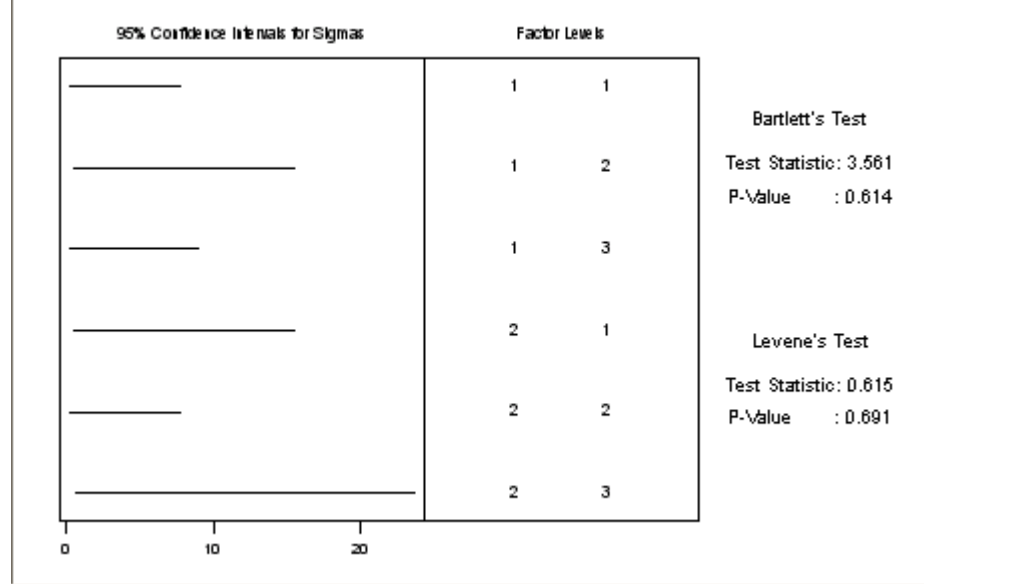

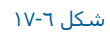

Homogeneity of Variance قسمت خروجي

Response RESPONSE Factors MANUFACTURER MACHINE TYPE ConfLvl 95,0000

Bonferroni confidence intervals for standard deviations

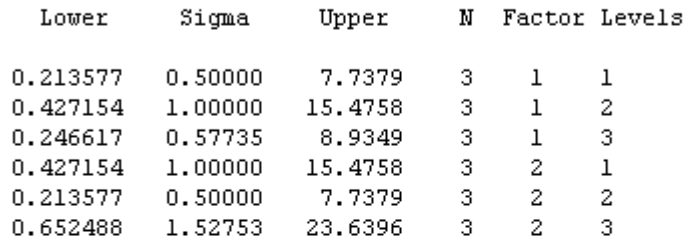

Bartlett's Test (normal distribution)

Test Statistic: 3.561 P-Value : 0.614

Levene's Test (any continuous distribution)

Test Statistic: 0.615 P-Value : 0.691

شكل <sup>١٨</sup>-٦

خروجي قسمت Variance of Homogeneity بصورت گرافيكي

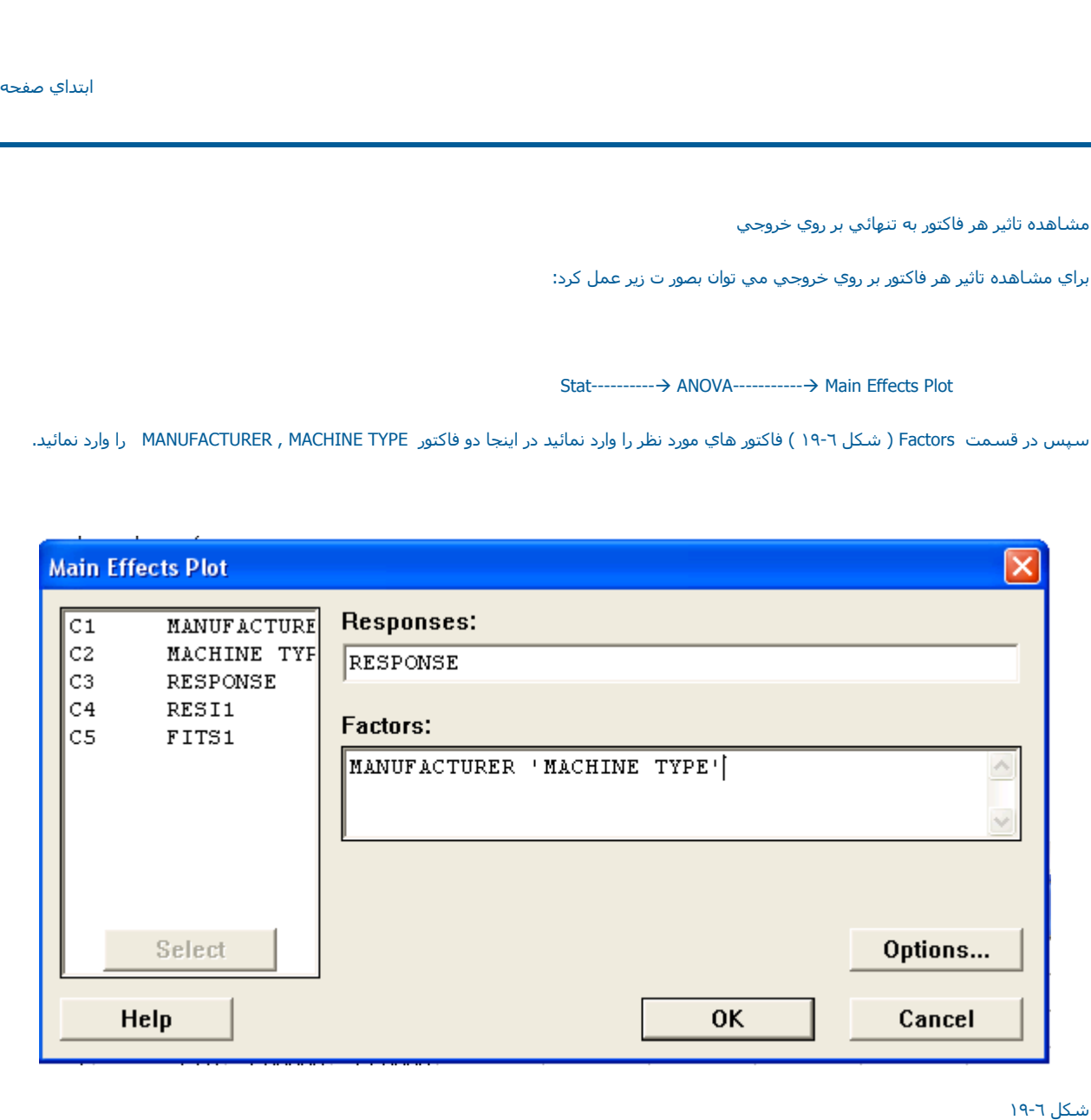

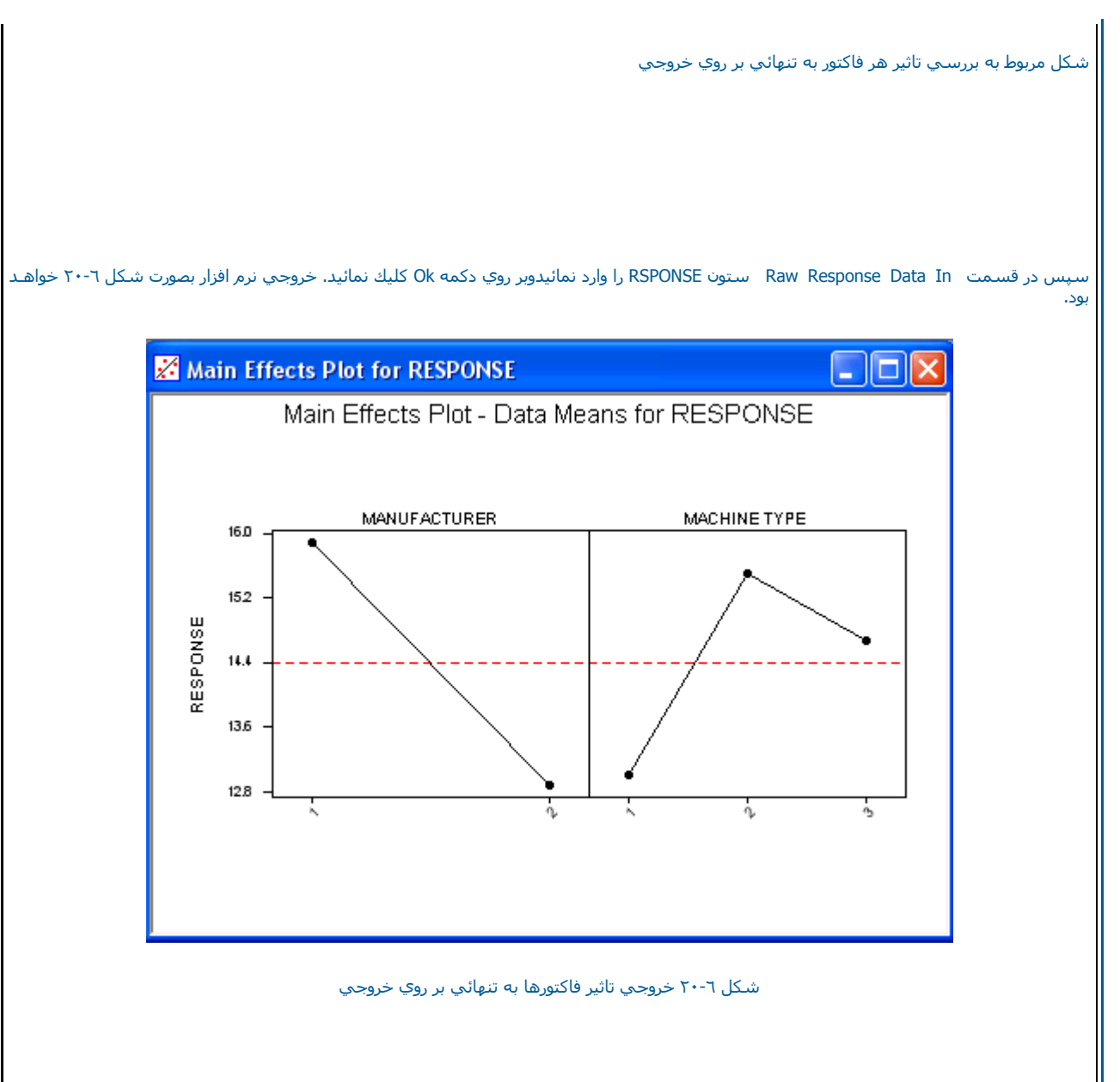

مشاهده اثر متقابل فاكتورها

براي ديدن اثر متقابل بين فاكتورها مثال قبل را در نظر بگيريد وبصورت زير عمل نمائيد :

Stat  $\leftarrow$   $\rightarrow$  ANOVA------------ $\rightarrow$  Interactions Plot

حال در قسمت Factor)شكل <sup>٢١</sup>-٦ ) فاآتورهاي مسئله آه در اينجا MANUFACTURER

MACHINE TUPE هستند را وارد نمايئد. در صورتي كه مي خواهيد همه اثرها را بصورت ماتريسـي ببينيد قسـمت Display Full Interaltion Plot Matrix را وارد نمايئد. در صورتي كم مي خوال اي از Display Full Interaltion Plot<br>علامت بزني نرم افزار بصورت شكل <sup>٢٢</sup>-٦ خواهد بود.

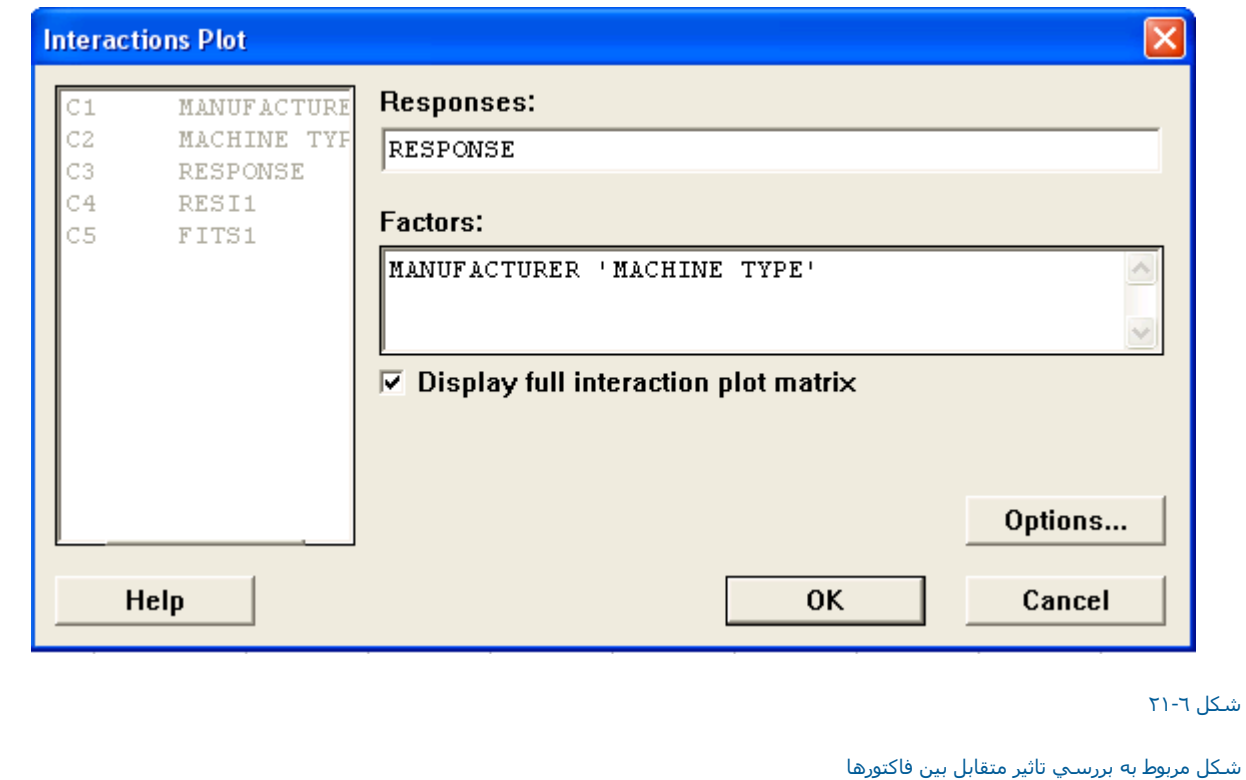

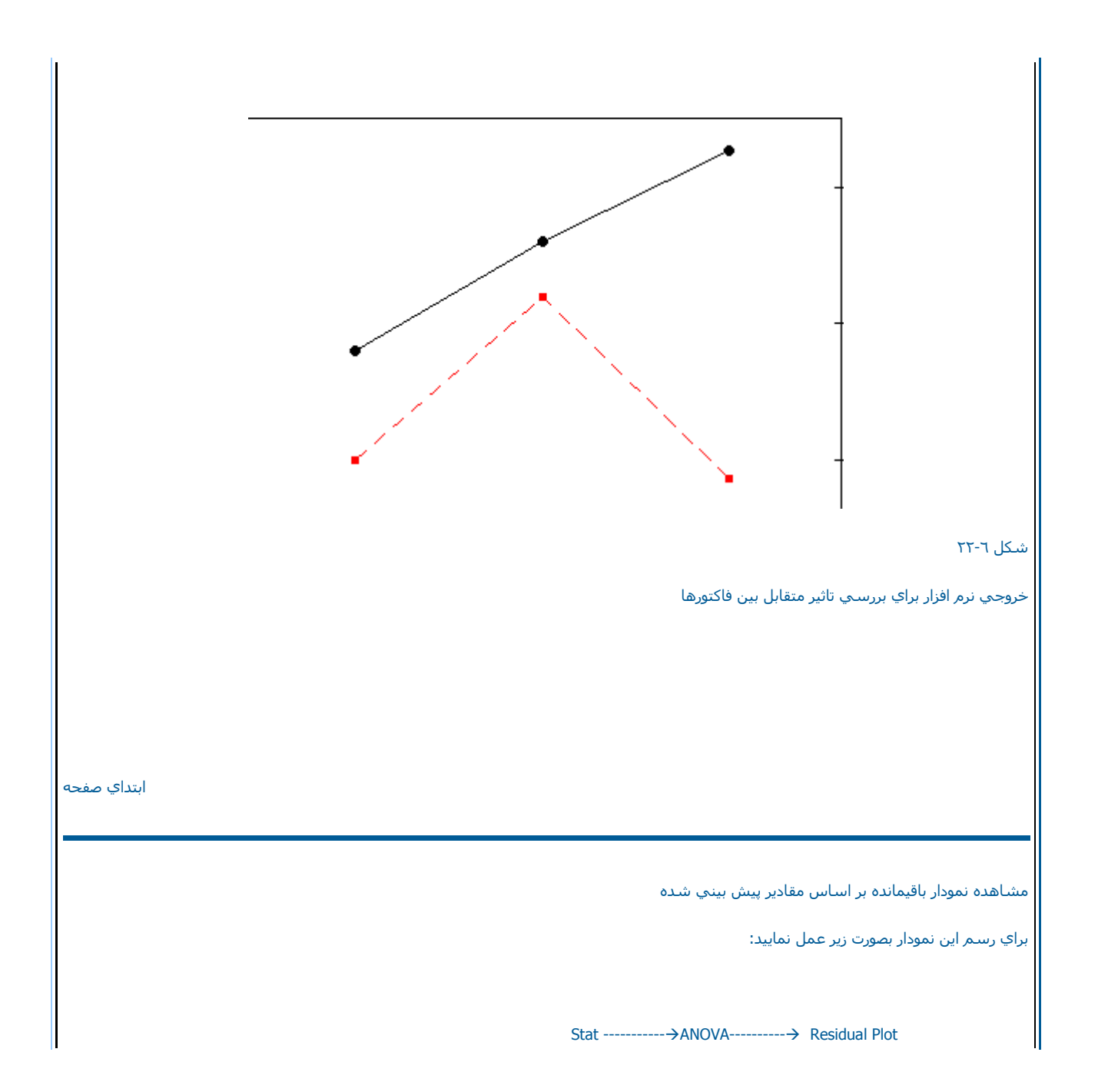

پس از اين كار در قسمت Residuals ستون باقيمانده ها را كه از قبل ذخيره كرده ايد . وارد نمائيد ودرقسمت Fitsنيز ستون پيش بيني شده توسط مدل را وارد نمائيد.

سپس بر روي دكمه Ok كليك نمائيد. در صورتي كه روند خاصي وجود نداشته باشد. داده ها بصورت تصادفي مي باشند . در غير اين صورت داده ها بصورت غير تصادفي مي باشند.واين موضوع بايد چك شود ، خروجي نرم افزار بصورت شكل ٢٤-٦ خواهد بود.

ابتداي صفحه

Analysis of Means ميانگين آناليز

آناليز ميانگين يك روش گرافيكي براي تست برابري ميانگين هاي چندين جامعه مختلف مي باشد. آناليز ميانگين براي تاثير فاكتورهاي ثابت بكار مي رود نرم افزار Minitabمي تواند تاثير حداكثر ٢فاكتور را مورد ارزيابي قرار دهد شكل گرافيكي خروجي تقريبا مانند نمودارهاي كنترل عمل مي نمايد وبراي ميانگين يك حد بالا <sup>و</sup> يك حد پايين بدست مي آورد . بديهي است اگر ميانگين نمونه اي بالاتر از حد بالاي تصميم ويا پايين تر از حد پايين تصميم قرار بگيرد ( حد UDL <sup>و</sup> LDL بر اساس جدول خاص آناليز ميانگين محاسبه مي شود ) يعني ميانگين آن جامعه با بقيه متفاوت است وفرض برابري آن با بقيه رد مي شود ، ايــــــن حالت در مقايسـه با تسـتهاي Comparison Test از قبيل ,Tukey , Duncan ,..

بسيار ساده تر مي باشد . لازم به ذكر است كه فرض اصلي در آناليز ميانگين اين است كه داده ها از جامعه اي نرمال آمده اند واين فرض مشابه فرض مورد استفاده در آناليز واريانس مي باشد البته در آناليز ميانگين مي توان داده ها را با استفاده از توزيع پواسن وبينم نيز تقريب زد.

براي يادگيري بهتر ANOM مثال قدرت كششي پنبه را مورد بررسي قرار مي دهيم . ابتدا فال ANOVA.MTW راباز نموده و بصورت زير عمل نمائيد:

Stat--------- $\rightarrow$  ANOVA--------- $\rightarrow$  Analysis of Means

درقسمت Response) شكل ٢٥-٦ ) ستون Response را وارد نمائيد. سپس در قسمت 1 Factor تنها فاآتور اين مسئله % Cottonدر صد پنبه را وارد نمائيد.اگر قسمت Jnclude a summary table را انتخاب نمائيد . Minitab يك جدول براي اطلاعات داده هايتان تهيه مي نمايد ( دراينجا اين قسمت انتخاب | نشده است ) سپس براي ديدن خروجي بر روي دكمه Okگليك نمائيد . خروجي نرم افزار بصورت شكل ٦٦-٢٦ خواهد بود.

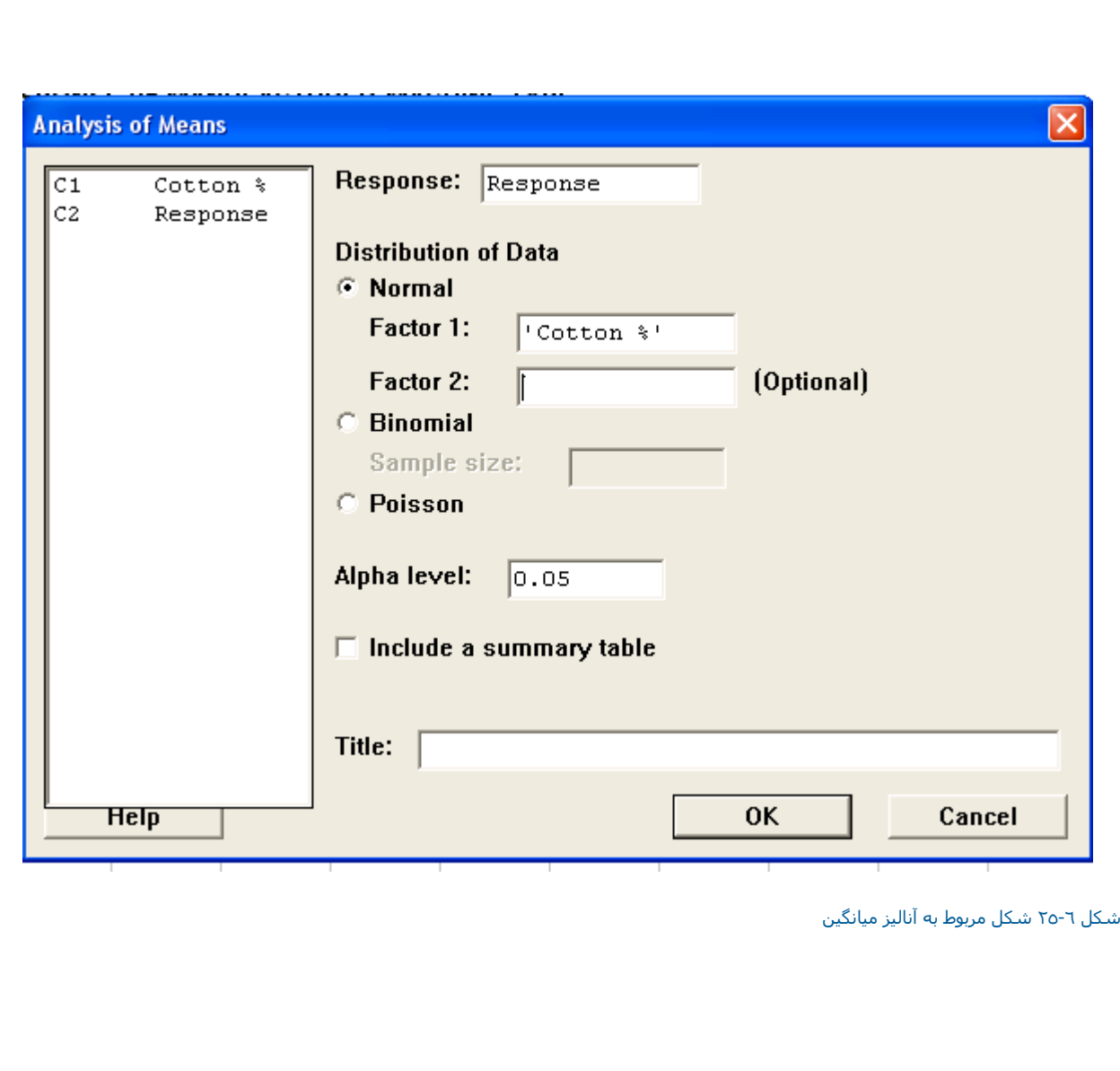

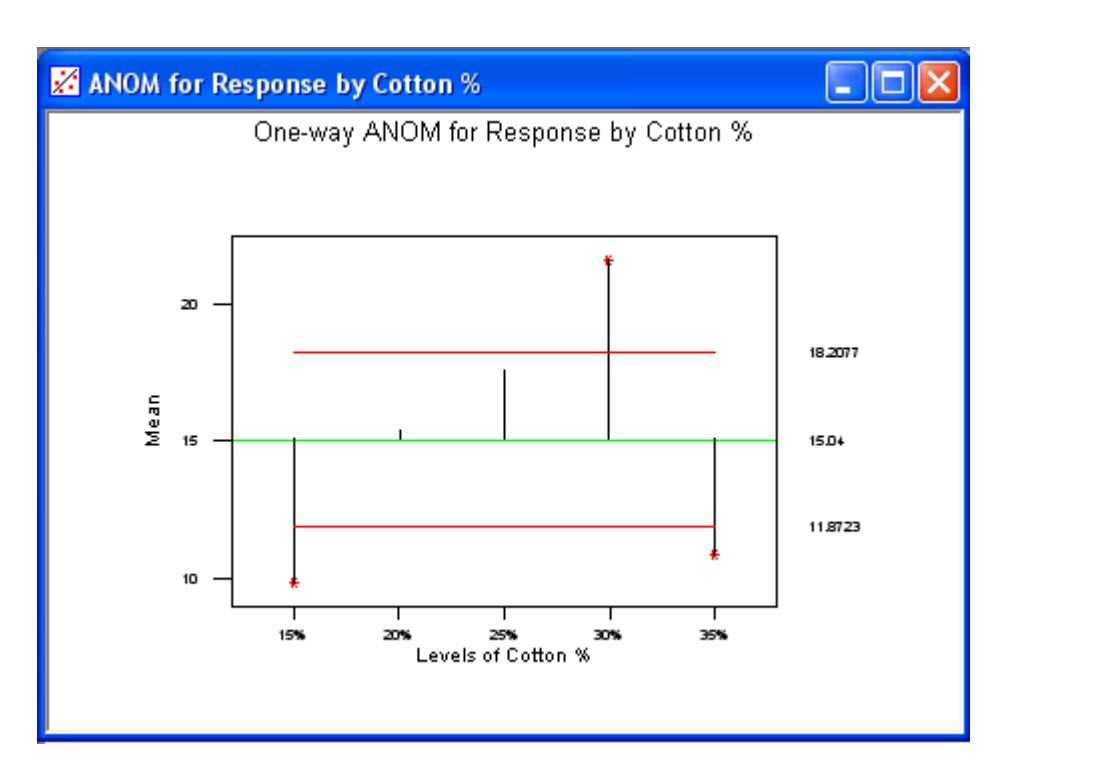

شكل ٢٦-٦

خروجي نرم افزار براي بررسي آناليز ميانگين ANOM

ابتداي صفحه

ابتداي فصل <=======> محاسبات در Minitab